### **APLICA**Ţ**IA 13**

# **ANALIZA STATIC**Ă **A STRUCTURILOR DE TIP REZERVOR SOLICITATE TERMIC**

#### **13.1 Descrierea aplica**ţ**iei**

Câmpurile termice care apar în structurile de tip rezervor conduc la obtinerea unor tensiuni

ale căror valoare şi distribuţie este util să fie cunoscute, în etapa proiectării produsului. Distribuţia şi valoarea tensiunilor au o importanţă deosebită în proiectarea asamblării dintre structura de încălzire şi rezervor.

 În figura 13.1 se prezintă schema unei structuri mecanice de tip boiler, formată dintr-un rezervor şi o structură de încălzire, utilizată pentru încălzirea apei; asamblarea dintre sistemul de încălzire şi rezervor este realizată prin intermediul unui element de tip fiting.

 Aplicaţia îşi propune determinarea valorilor maxime ale tensiunii echivalente *Von Mises* şi, respectiv, a deplasării, produse de câmpul termic care actionează asupra sistemului de

încălzire cu temperatura *t*=100 °C și de accelerația gravitațională g=9,81 m/s<sup>2</sup>. În acest sens, modelarea legăturii cu baza a rezervorului se realizează prin intermediul unei restricţii care presupune anularea celor 6 grade de libertate posibile.

Structura analizată este realizată din oțel OL37, cu următoarele caracteristici mecanice: modulul de elasticitate longitudinală  $E = 2,1.10^5$  N/mm<sup>2</sup>; coeficientul contracţiei transversale (*Poisson*) ν = 0,3; densitatea  $p=7800 \text{ kg/m}^3$ .

### **13.2. Preprocesarea modelului de analiz**ă

#### *13.2.1 Modelarea geometric*ă

Obținerea schiței de referință a rezervorului se realizează în modulul **Sketcher**, care se accesează

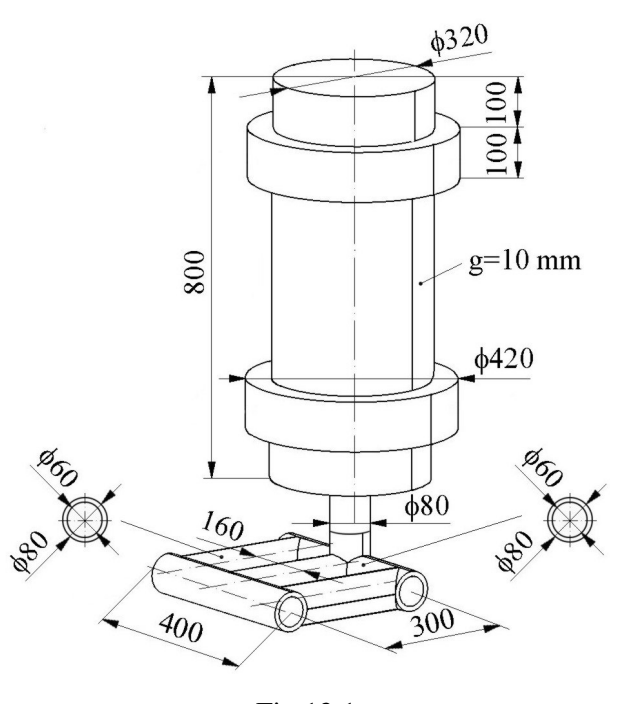

Fig.13.1

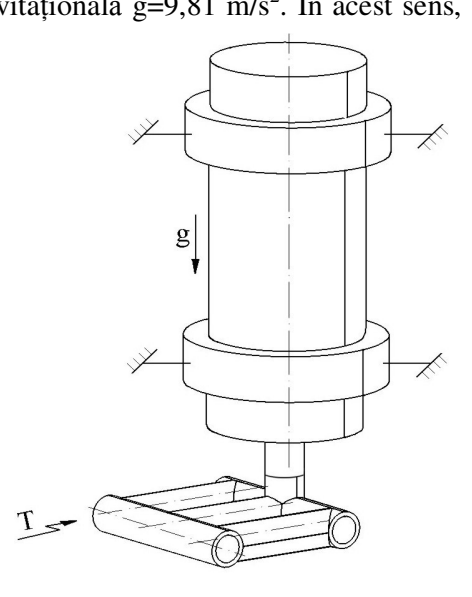

Fig.13.2

prin parcurgerea succesivă a comenzilor **Start** ⇒ **Mechanical Design** ⇒ **Part Design** ⇒  $(Sketcher) \Rightarrow xy plane.$ 

 Profilul secţiunii longitudinale a rezervorului se creează prin: (**Profile**) *se deseneaz*ă *conturul închis al sec*ţ*iunii longitudinale* ⇒ (**Constraint**) *se introduc succesiv cotele profilului* ⇒ (**Axis**) *se deseneaz*ă *o ax*ă *orizontal*ă*, identic*ă *cu axa Ox* ⇒ (Exit **Workbench**) (fig.13.3).

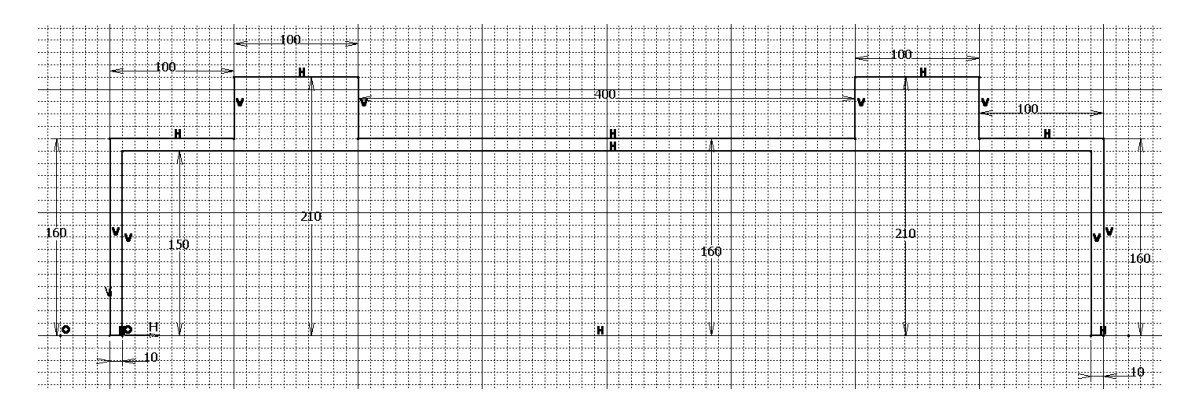

Fig.13.3

Rezervorul se obține prin rotirea profilului creat naterior în jurul propriei axe **<sup>\$10</sup>** (**Shaft**), **Shaft Definition, First angle**: 360 deg; **Second angle**: 0 deg; **Profile Selection**: **Sketch.1**; **Axis Selection**: *selectarea axei*, **OK** (fig.13.4).

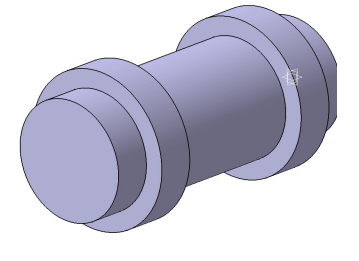

Fig.13.4

generează prin: (**Sketcher**) *se selecteaz*ă *suprafa*ţ*a frontal*ă *a cilindrului* ⇒ (**Circle**) *se deseneaz*ă *cercul care define*ş*te conducta de admisie a apei calde* ⇒ (**Constraint Defined in Dialog Box**) *se pune condi*ţ*ia ca cercul s*ă *fie concentric cu cercul cilindrului* ⇒ (**Constraint**) *se introduce valoarea* 

Schiţa conductei de legătură cu sistemul de încălzire se

*diametrului cercului (D=80 mm)* ⇒ (**Circle**) *se deseneaz*ă *cercul care define*ş*te partea interioară a conductei de admisie a apei calde*  $\Rightarrow$  **Ell** (**Constraint Defined in Dialog Box**) *se pune condi*ţ*ia ca cercul s*ă *fie concentric cu cercul cilindrului* ⇒ (**Constraint**) *se introduce valoarea diametrului cercului (D=60 mm)* ⇒ (**Exit Workbench**) (fig.13.5).

Generarea conductei se obține prin extrudarea schiței create anterior cu 100 mm (lungimea conductei) (**Pad**), **Pad Definition, Length**: 100, **Selection**: **Sketch.2**, **OK**.

 Schiţa golului conductei se creează prin: (**Sketcher**) *se selecteaz*ă *suprafa*ţ*a frontal*ă *a conductei extrudate* ⇒ (**Circle**) *se deseneaz*ă *cercul care define*ş*te partea interioar*ă *a conductei de admisie a apei calde* ⇒ (**Constraint Defined in Dialog Box**) *se pune* 

*condi*ţ*ia ca cercul s*ă *fie concentric cu cercul exterior al conductei* ⇒ (**Constraint**) *se introduce valoarea diametrului cercului (D=60 mm)* ⇒ (**Exit Workbench**).

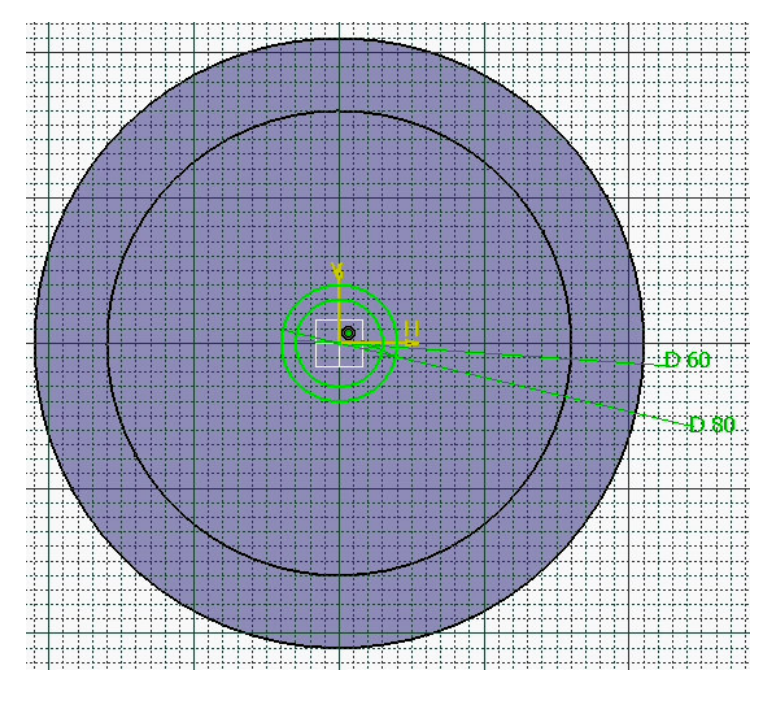

Fig.13.5

 Golul conductei se obţine prin "extragerea" materialului utilizând (**Pocket**) *se selecteaz*ă *ultima schi*ţă *creat*ă *(cercul)*; **Type***:* **Dimension; Depth**: 110 mm *adâncimea g*ă*urii*, **OK** (fig.13.6).

 Obţinerea schiţei de referinţă a conductelor structurii de încălzire se realizează în modulul **Sketcher**, care se accesează prin parcurgerea succesivă a comenzilor **Start** ⇒ **Mechanical** 

**Design**  $\Rightarrow$  **Part Design**  $\Rightarrow$  <sup>[26</sup>] (Sketcher)  $\Rightarrow$  **xy** plane.

Profilul secțiunii frontale a conductelor se creează prin: (**Circle**) *se deseneaz*ă *3 cercuri care definesc sec*ţ*iunea*   $\omega$ 

Fig.13.6

*transversal*ă *maxim*ă *a bazei* ⇒ (**Constraint Defined in Dialog Box**) *se pune condi*ţ*ia ca centrele cercurilor s*ă *fie situate pe axa H a sistemului de referin*ţă ⇒ (**Constraint**) *se introduce valoarea diametrului cercurilor (D=80 mm)* ⇒ (**Constraint**) *se introduce valoarea distan*ţ*ei dintre centrele cercurilor (l=160 mm)* ⇒ (**Exit Workbench**) (fig.13.7).

 Generarea conductelor se obţine prin extrudarea schiţei create anterior cu 300 mm (lungimea conductelor) (**Pad**), **Pad Definition, Length**: 300, **Selection**: **Sketch.1**, **OK**.

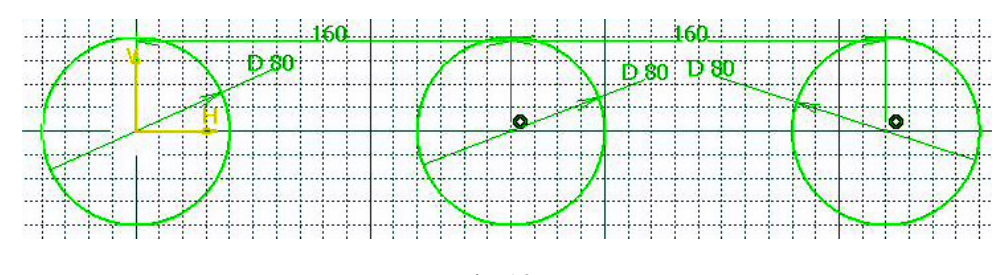

Fig.13.7

 Schiţa golului conductelor se creează prin: (**Sketcher**) *se selecteaz*ă *suprafa*ţ*a frontal*ă *a unei conducte* ⇒ (**Circle**) *se deseneaz*ă *3 cercuri care definesc sec*ţ*iunea transversal*ă *a golului conductei* ⇒ (**Constraint Defined in Dialog Box**) *se pune condi*ţ*ia ca cercurile desenate s*ă *fie concentrice cu cercurile ce definesc peretele exterior al conductelor* ⇒ (**Constraint**) *se introduce valoarea diametrului cercurilor* ( $D=60$  mm)  $\Rightarrow$   $\triangle$  (**Exit**) **Workbench**) (fig.13.8).

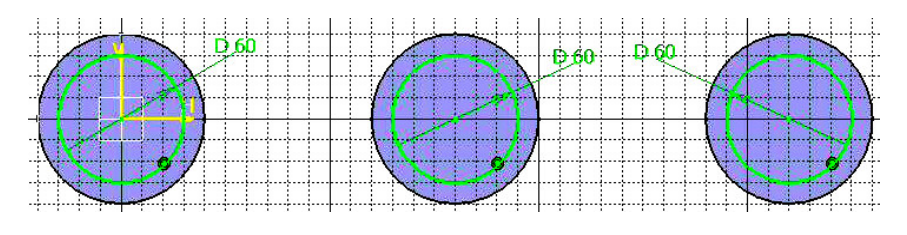

Fig.13.8

 Golul conductelor se obţine prin "extragerea" materialului utilizând (**Pocket**) *se selecteaz*ă *ultima schi*ţă *creat*ă *(cele 3 cercuri)*; **Type***:* **Dimension; Depth**: 300 mm *adâncimea g*ă*urilor*, **OK**.

Pentru obținerea conductelor transversale se parcurge succesiunea de comenzi:  $\overline{\smash{\bigtriangleup}}$ (**Plane**), **Plane type: Offset from plane**; **Reference: yz plane**; **Offset***:* 40 mm ⇒ (**Sketcher**) *se selecteaz*ă *planul creat* ⇒ (**Circle**) *se deseneaz*ă *2 cercuri care definesc peretele conductei* ⇒ *ii* (**Constraint Defined in Dialog Box**) *se pune condiția ca centrul unui cerc s*ă *fie în centrul sistemului de referin*ţă*, iar cel*ă*lalt centru situate pe axa verrtical*ă ⇒ (**Constraint**) *se introduce valoarea diametrului cercurilor (D=80 mm)* ⇒ (*Constraint*) *se introduce distanța dintre centrele cercurilor* ( $l=300$  mm)  $\Rightarrow$   $\triangle$  (**Exit**) **Workbench**) (fig.13.9).

Generarea conductelor transversale se obtine prin extrudarea schitei create anterior cu 400 mm (lungimea conductelor) (**Pad**), **Pad Definition, Length**: 400, **Selection**: **Sketch.3**, **OK**.

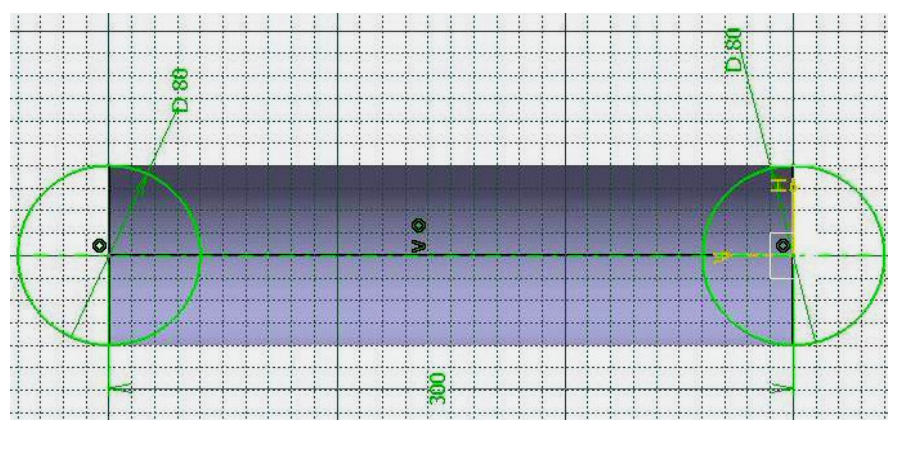

Fig.13.9

 Schiţa golului conductelor transversale se creează prin: (**Sketcher**) *se selecteaz*ă *suprafa*ţ*a frontal*ă *a unei conducte* ⇒ (**Circle**) *se deseneaz*ă *2 cercuri care definesc sec*ţ*iunea transversal*ă *a golului conductei* ⇒ (**Constraint Defined in Dialog Box**) *se pune condi*ţ*ia ca cercurile desenate s*ă *fie concentrice cu cercurile ce definesc peretele exterior al conductelor* ⇒ (**Constraint**) *se introduce valoarea diametrului cercurilor*   $(D=60$  mm)  $\Rightarrow$  <sup><del>□</del></sup> (**Exit Workbench**) (fig.13.10).

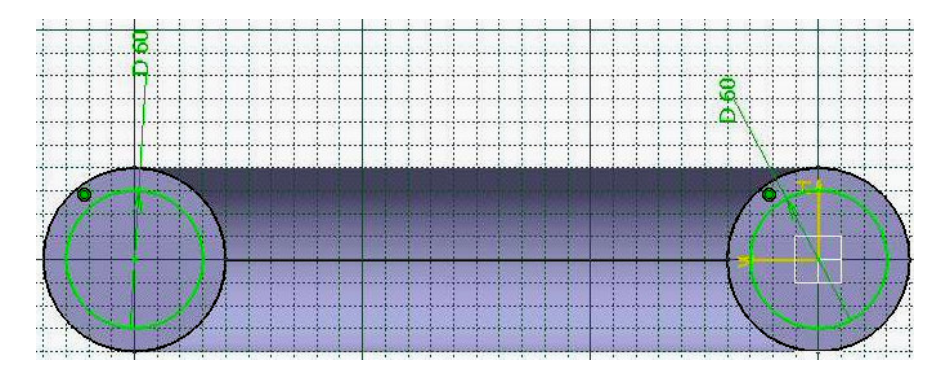

Fig.13.10

 Golul conductelor se obţine prin "extragerea" materialului utilizând (**Pocket**) *se selecteaz*ă *ultima schi*ţă *creat*ă *(cele 2 cercuri)*; **Type***:* **Dimension; Depth**: 400 mm *adâncimea g*ă*urilor*, **OK**.

 Pentru obţinerea conductei care face legătura cu rezervorul se parcurge succesiunea de comenzi: (**Plane**), **Plane type: Offset from plane**; **Reference: zx plane**; **Offset***:* 40 mm ⇒ (**Sketcher**) *se selecteaz*ă *planul creat* ⇒ (**Circle**) se desenează cercul care defineste peretele conductei  $\Rightarrow$  **II** (**Constraint Defined in Dialog Box**) se pune conditia ca centrul cercului să fie situat pe axa orizontală ⇒ (**Constraint**) *se introduce valoarea*  *diametrului cercului* ( $D=80$  mm)  $\Rightarrow$   $\Box$  (*Constraint*) *se introduce distanta dintre centrul* cercului şi axa verticală a sistemului de referinţă (*l*=160 mm) ⇒ (**Exit Workbench**) (fig.13.11).

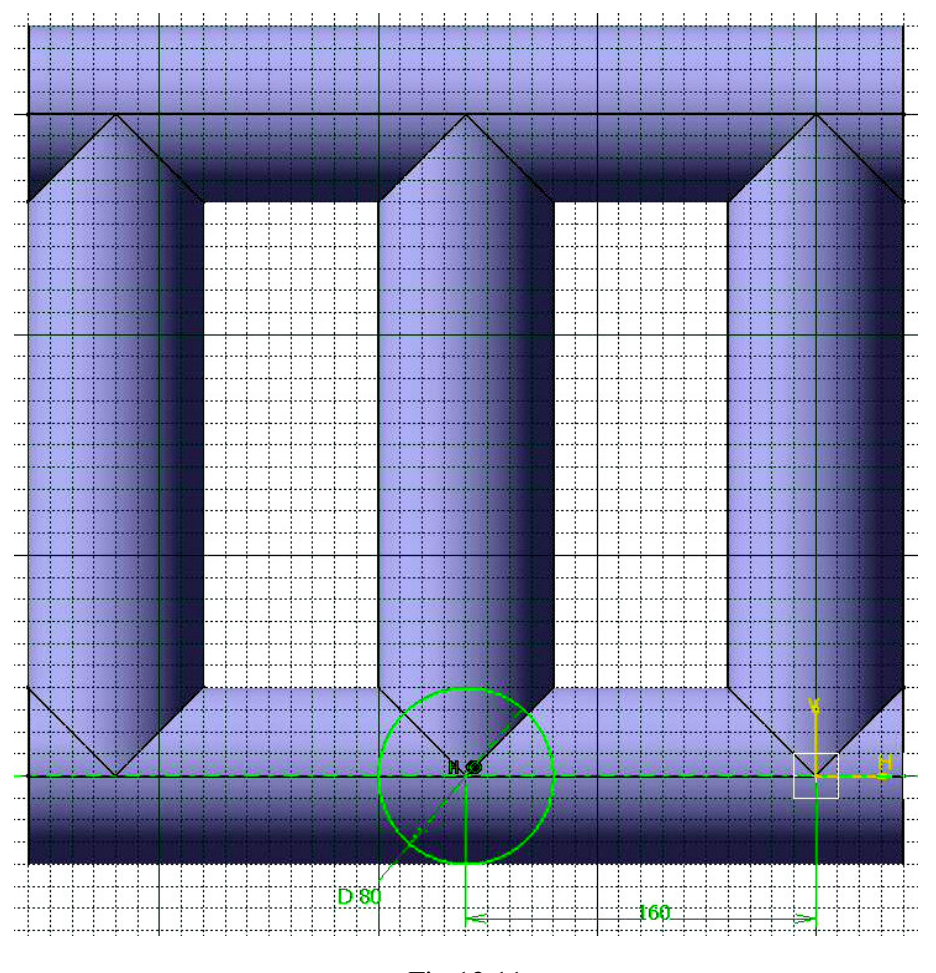

Fig.13.11

 Generarea conductei de legătură cu rezervorul se obţine prin extrudarea schiţei create anterior cu 40 mm în jos şi cu 50 mm în sus (**Pad**), **Pad Definition, Length**: 40 *în jos*, **Selection**: **Sketch.5**, **OK** ⇒ (**Pad**), **Pad Definition, Length**: 50 *în sus*, **Selection**: **Sketch.5**, **OK**.

 Schiţa golului conductei de legătură se creează prin: (**Sketcher**) *se selecteaz*ă *suprafata frontală a conductei* ⇒ <sup>⊙</sup> (**Circle**) se desenează cercul care defineste sectiunea transversală a golului conductei  $\Rightarrow$  **T** (**Constraint Defined in Dialog Box**) se pune condiția ca cercul desenat să fie concentric cu cercul ce definește peretele exterior al conductei ⇒ (**Constraint**) *se introduce valoarea diametrului cercului (D=60 mm)* ⇒ (**Exit Workbench**).

Golul conductei se obține prin "extragerea" materialului utilizând <sup>[11]</sup> (Pocket) *se selecteaz*ă *ultima schi*ţă *creat*ă *(cercul)*; **Type***:* **Dimension; Depth**: 60 mm *adâncimea g*ă*urii*, **OK**.

 Cercurile care definesc secţiunea transversală a părţii de legătură a conductei se obţin prin: (**Sketcher**) *se selecteaz*ă *suprafa*ţ*a frontal*ă *a conductei* ⇒ (**Circle**) *se deseneaz*ă *2 cercuri care definesc sec*ţ*iunea transversal*ă *a p*ă*r*ţ*ii de leg*ă*tur*ă *a conductei* ⇒ (**Constraint Defined in Dialog Box**) *se pune condi*ţ*ia ca cercurile desenate s*ă *fie concentrice cu cercul ce define*ş*te peretele exterior al conductei* ⇒ (**Constraint**) *se introduce valoarea diametrului cercurilor (D=60 mm* ş*i D=40 mm)* ⇒ (**Exit Workbench**) (fig.13.12).

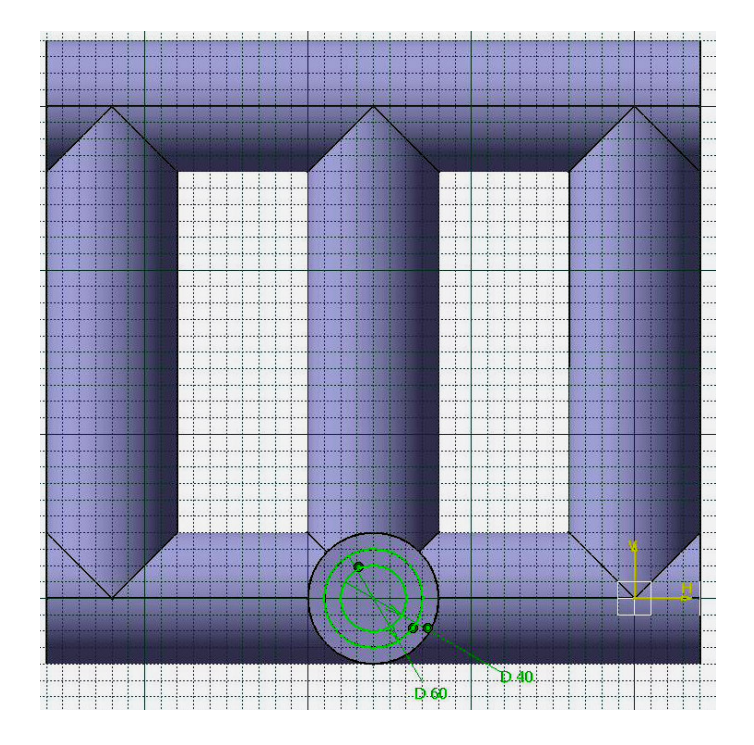

Fig.13.12

 Generarea porţiunii de legătură a structurii de încălzire cu rezervorul se obține prin extrudarea schiței create anterior cu 20 mm (lungimea porțiunii) (**Pad**), **Pad Definition, Length**: 400, **Selection**: **Sketch.7**, **OK** (fig.13.13).

 Inserarea părţilor componente ale subansamblului se realizează prin parcurgerea succesiunii de comenzi **Start** ⇒ **Mechanical Design** ⇒ **Assembly Design**. (**Existing Component**) (**Insert** ⇒ **Existing** 

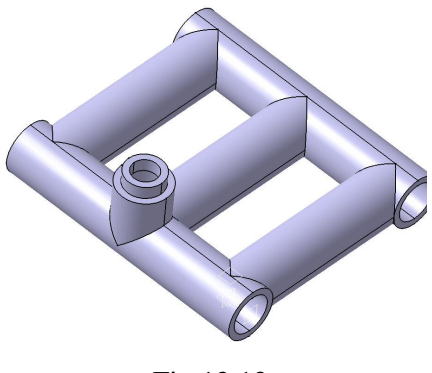

Fig.13.13

**Component**) ⇒ *activare specifica*ţ*ia* **Products** ⇒ selectare *fi*ş*ier surs*ă ⇒ *se insereaz*ă *succesiv elementele componente ale structurii*.

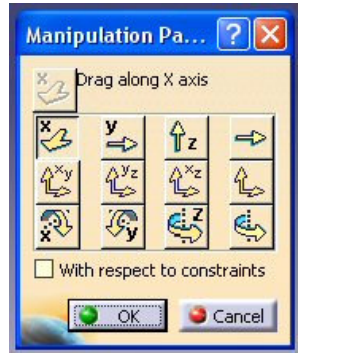

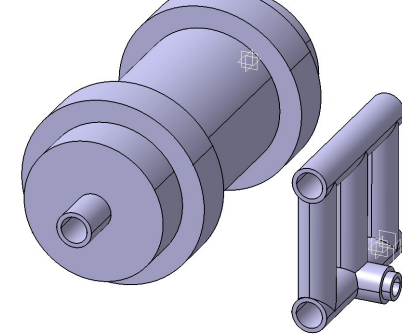

Fig.13.14

 Deplasarea elementelor inserate se efectuează prin (**Manipulation**), **Manipulation Pa...**  *selectarea direc*ţ*iei de manipulare, urmat*ă *de manipularea propiu-zis*ă *a unui corp*, **OK** (fig.13.14). Subansamblul se

creează utilizând constrângerile geometrice

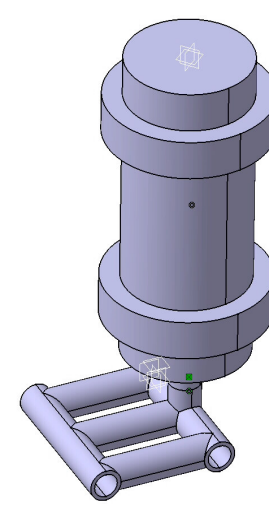

Fig.13.15

dintre diferite componente. (**Contact Constraint**) *se selecteaz*ă *suprafe*ţ*ele plane comune*  ⇒ (**Coincidence Constraint**) *se selecteaz*ă *suprafe*ţ*ele cilindrice comune*  $\Rightarrow$   $\bigcirc$  (**Update All**) (fig.13.15

## *13.2.2. Modelarea materialului*

 Introducerea valorilor caracteristicilor materialului necesare pentru analiza cu elemente finite se face utilizându-se biblioteca de materiale a mediului CATIA, din care se alege material metalic din grupa oţelurilor (**Steel**), pentru care se modifică valorile modulului de elasticitate (modulul lui *Young*) şi coeficientului *Poisson*, ţinând seama de valorile indicate ca date de intrare *selectare ansamblu*

**Product.1** ⇒ (**Apply Material**) ⇒ **Libray (ReadOnly) Metal**, **Steel** *dubl*ă *selec*ţ*ie* ⇒ **Properties, Feature Properties**, **Feature Name**: **Steel**; **Analysis**, **Young Modulus** 2,1e+011N\_m2,

## **Poisson Ratio** 0,3, **Cancel**, **OK**.

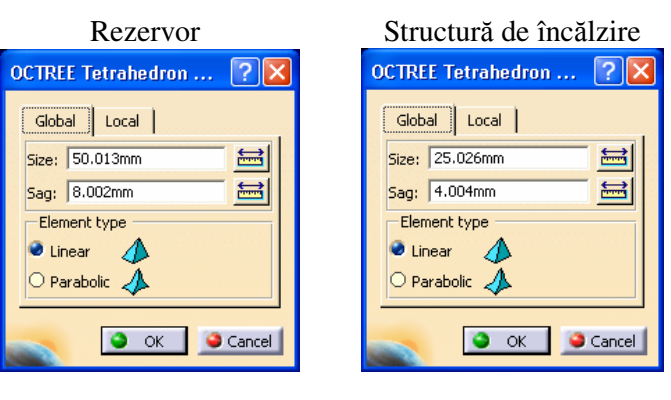

Fig.13.16

## *13.2.3 Modelarea cu elemente finite*

 Pentru generarea modelului cu elemente finite se parcurg comenzile **Start** ⇒ **Analysis & Simulation** ⇒ **Generative Structural Analysis** ⇒ **New Analysis Case Static Analysis**, **OK** care presupun analiza statică a ansamblului în condiţiile unor

constrângeri impuse şi a unor încărcări independente de timp.

 Pentru elementele componente ale structurii, dimensiunea elementelor finite **Size** şi abaterea maximă admisă pentru modelarea geometrică **Sag** se aleg conform figurii 13.16 (*activarea meniului se realizeaz*ă *prin dublu click pe* **OCTREE Tetrahedron Mesh.1:** *se aleg succesiv elementele de tip* **Part** *din arborecen*ţ*a de specifica*ţ*ii*).

### *13.2.4 Modelarea constrângerilor*

Modelarea legăturilor între conducta de admisie a apei calde în rezervor şi conducta

structurii de încălzire se realizează prin (**Pressure Fitting Connection**), **Pressure Fitting Connection; Supports**: *se selecteaz*ă *restric*ţ*ia geometric*ă *de tip coinciden*ţă *de axe dintre cele dou*ă *conducte* **1 Constraint**; **Overlap**: 0 mm, **OK**.

 Legătura cu baza impusă modelului se defineşte prin anularea celor 6 grade de libertate posibile asociate suprafetelor laterale ale rezervorului: <sup>1</sup> (**Clamp**), **Clamp Name**: **Clamp.1**, **Supports**: **2 Faces** *selectarea suprafe*ţ*elor laterale ale rezervorului*, **OK** (fig.13.17).

### *13.2.5 Modelarea înc*ă*rc*ă*rilor*

 Încărcările se modelează sub forma unei acceleraţii gravitationale ce actionează asupra elementelor componente ale structurii (**Acceleration**) *se selecteaz*ă *succesiv cele dou*ă *elemente ale*  subansamblului; **Acceleration vector**: X  $9.81 \text{m}_s^2$ , Y

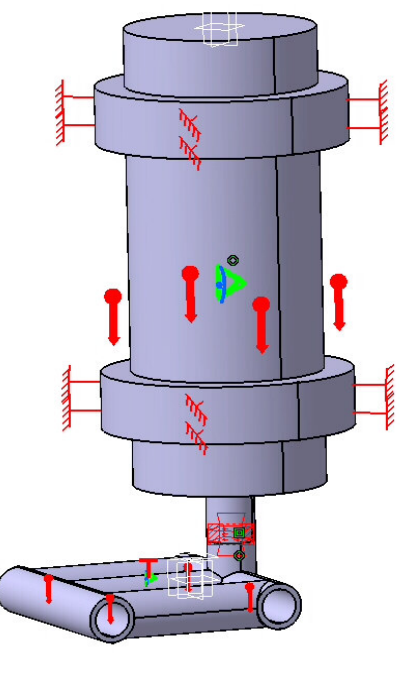

Fig.13.17

0N, Z 0N, **OK** (v. fig.13.17) şi sub forma unui câmp termic ce acţionează asupra structurii de încălzire (**Temperature Field**) *se selecteaz*ă *structura de înc*ă*lzire*; **Temperature***:* 373Kdeg, **OK** ( $100^{\circ}$ C = 373 K) (v. fig.13.17).

### **13.3 Verificarea modelului**

În etapa verificării modelului se obţin informaţii despre corectitudinea modelului creat:

 (**Model Checker**), **OK**; ledul verde este aprins şi însoţit de un mesaj de confirmare a corectitudinii întocmirii modelului (fig.13.18).

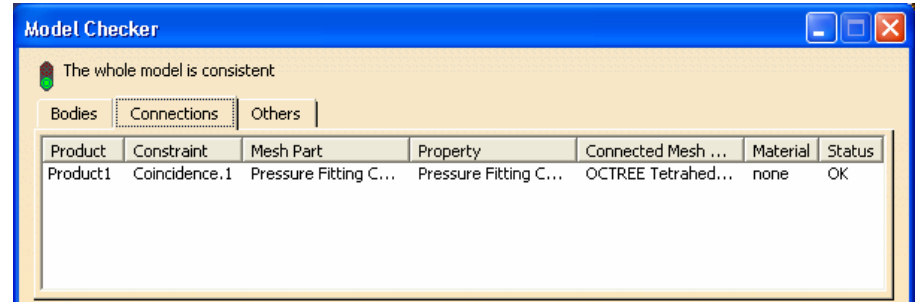

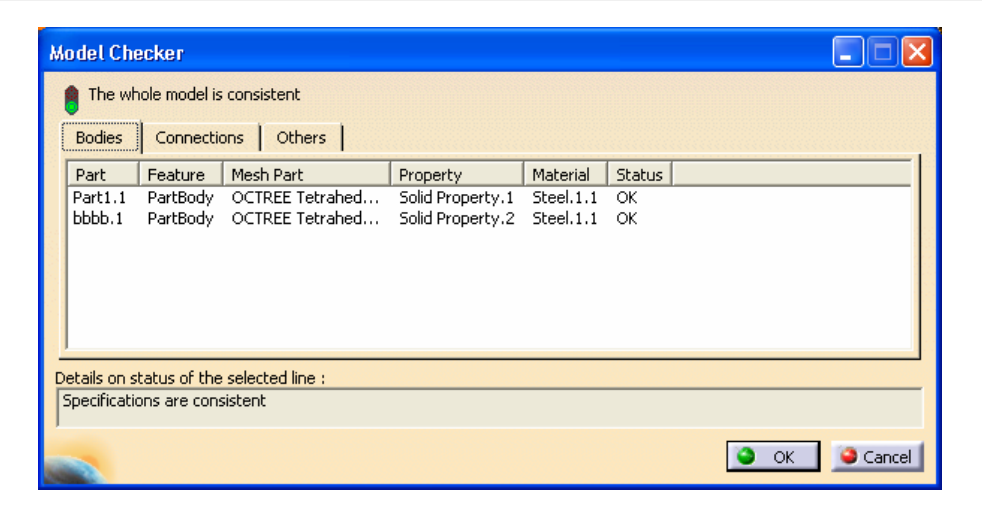

Fig.13.18

### **13.4 Rezolvarea modelului**

Rezolvarea modelului se realizează automat de către soft: (**Compute**) ⇒ **Compute** ↓

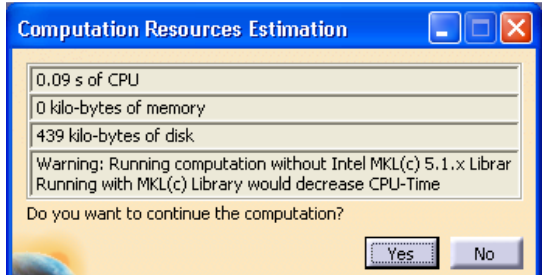

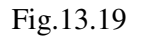

**All**; **OK** ⇒ **Computation Resources Estimation, Yes**; **Computation Status** ... (fig.13.19).

### **13.5 Postprocesarea rezultatelor**

 Starea deformată a modelului se vizualizează prin activarea comenzii (**Deformation**) (fig.13.20); modificarea factorului de scară se realizează prin

activarea icon-ului **(***Deformation Scale Factor*). Starea animată se vizualizează prin (**Animate**).

 Câmpul de deplasări se vizualizează prin comanda (**Displacement**) (fig.13.21). iar tensiunile echivalente *Von Mises* prin (**Stress Von Mises**) (fig.13.22).

### **13.6 Concluzii**

 Din analiza câmpurilor de deplasări se evidenţiază faptul că deplasările maxime sunt reduse (0,384 mm)

 Maximul tensiunilor echivalente *Von Mises* se regăseşte în zona asamblării presate şi are valoarea 165 MPa. Pentru micşorarea acestor tensiuni se adoptă măsuri constructive şi/sau tehnologice (mărirea zonei de legătură a asamblării presate, utilizarea unor materiale cu proprietăţi mecanice superioare).

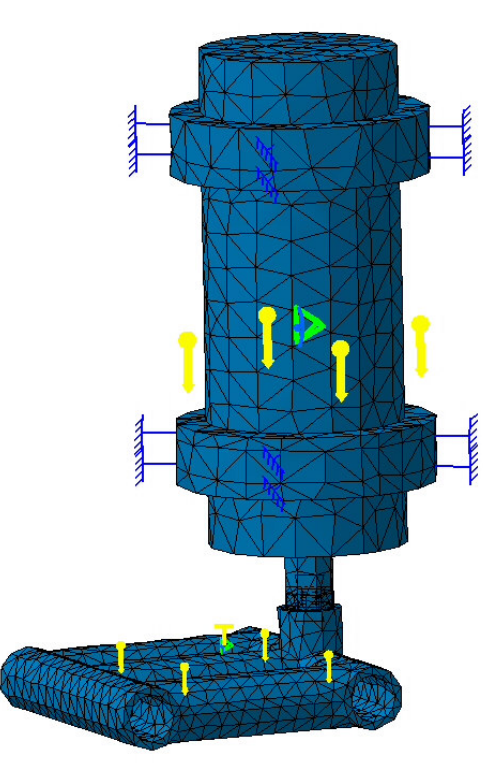

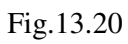

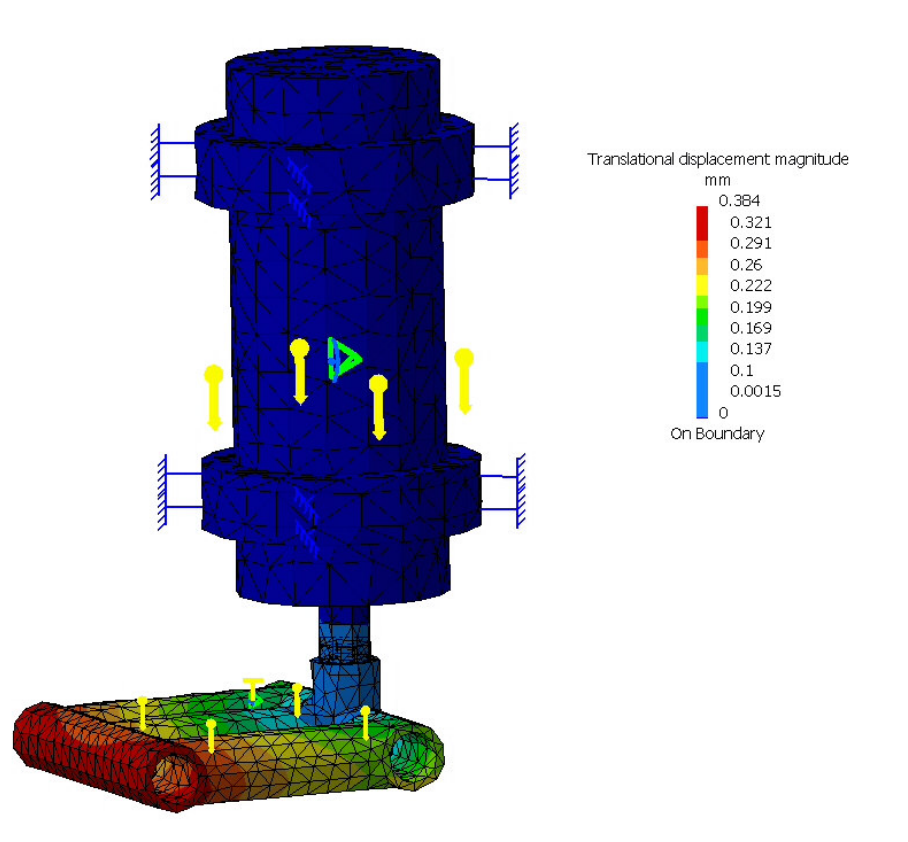

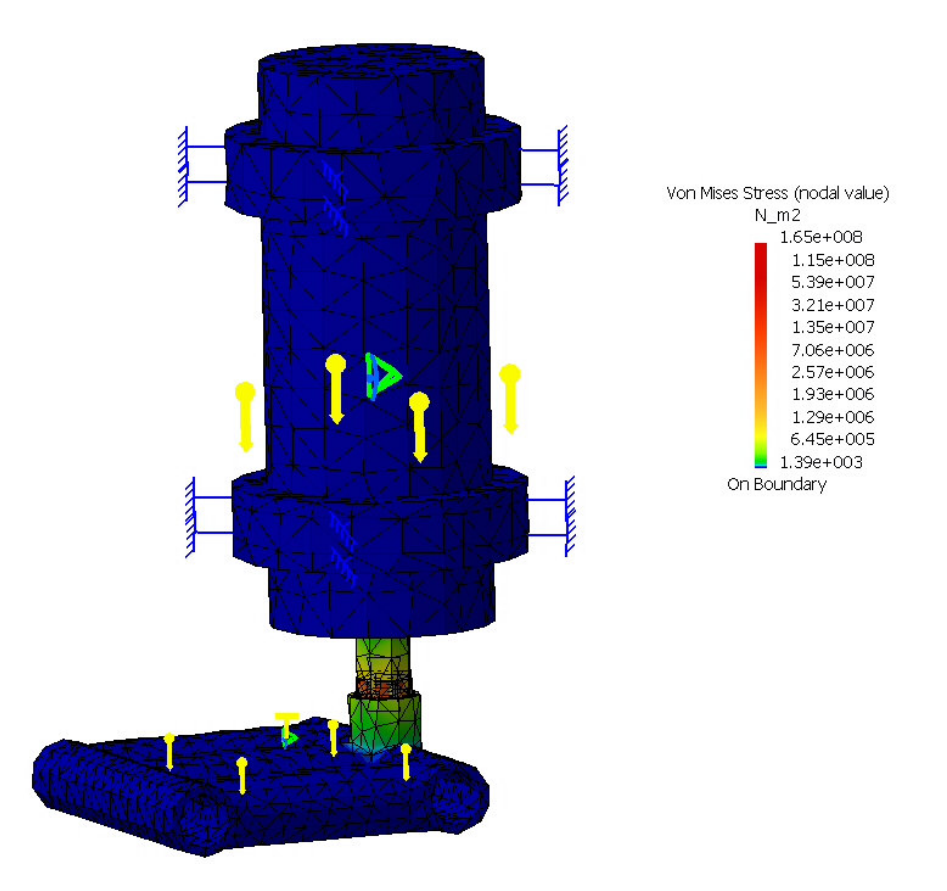

Fig.13.22